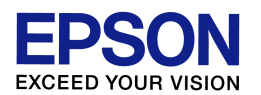

## プリンタドライバのダウンロード・インストール方法 (Windows 7 ネットワーク搭載機用) エプソンインフォメーションセンター

作成日:2010/05/21 資料枚数:6 枚

本資料では、Windows 7 環境におけるプリンタドライバのダウンロード・インストール方法について説明 致します。手順に沿って最後まで作業を行ってください。

## 1. ドライバを入手(ダウンロード)します

- (1) プリンタの電源をオンにします。
- (2) コンピュータ画面左下の[スタート]ボタンをクリックし、[コントロールパネル]-[システムとセキュリティ] -[システム]の順にクリックします。(ご利用環境によっては、[スタート]-[コントロールパネル]-[シス テム]をクリック、の場合もあります。)
- (3) 表示された画面の中で、「システム」の項目の「システムの種類」を確認します。「32 ビット オペレーテ ィング システム」と表示されている場合は、ご使用の**Windows 7** は「**32bit** 版」となります。「64 ビ **ット オペレーティング システム」と表示されている場合は「64bit 版」**となります。後の作業で必要な 情報となりますので覚えておいてください。確認を終えたら、「システム」の画面は閉じて構いません。
- (4) 次に、インターネットでエプソンのホームページ(**http://www.epson.jp**)を開き、画面上部の 「ダウンロード」をクリックします。(ヤフーやグーグルなどの検索画面で、「エプソン」のキーワードで検 索も可能です。)

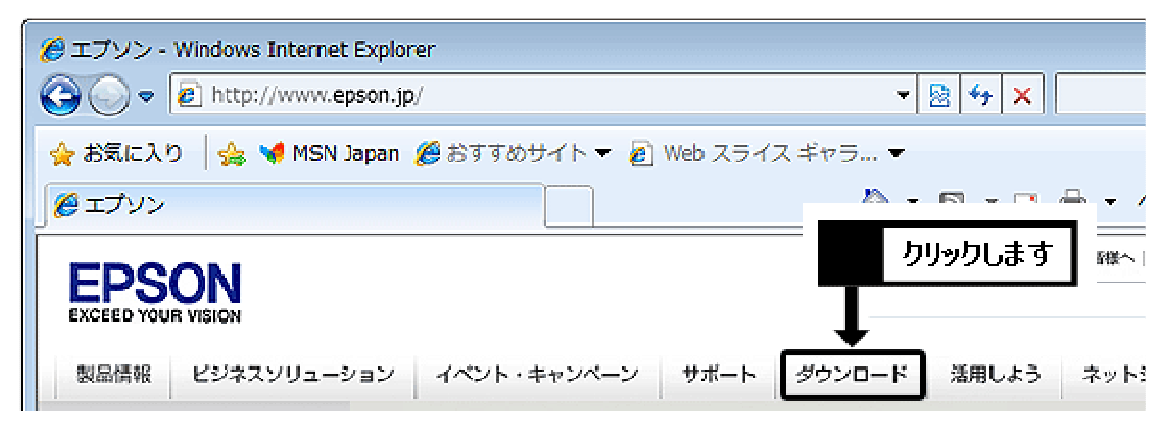

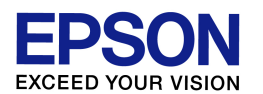

(5) ご使用プリンタにコピー機能(ガラス面に原稿を載せてコピーする機能)がある場合は「インクジェット 複合機」の「ドライバー・ソフトウェア」の項目をクリックします。コピー機能がない場合は「インクジェット プリンター」の「ドライバー・ソフトウェア」の項目をクリックします。

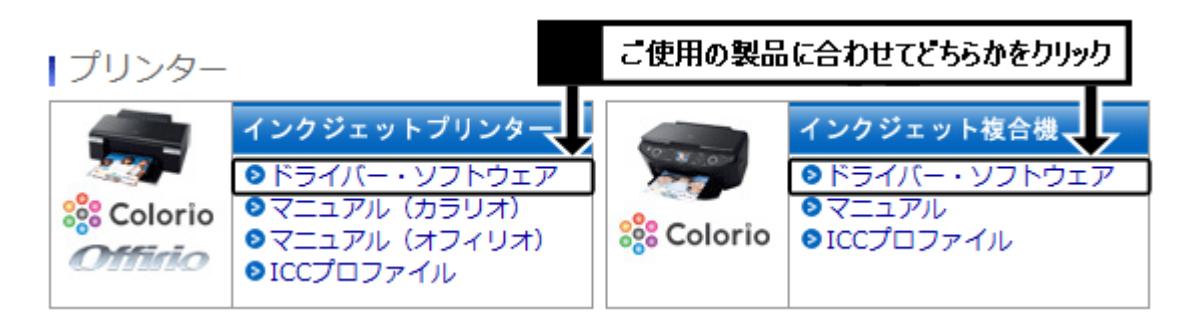

- (6) プリンタ機種名一覧の中から、ご使用のプリンタ機種名をクリックします。 ※機種名が見つからない場合は、手順(5)で「インクジェット複合機」か「インクジェットプリンター」かの 選択を間違えている可能性があります。特に「インクジェット複合機」をお持ちの場合は、誤って「イン クジェットプリンター」のほうを選んでいないか、再度確認をしてください。
- (7) 前ページの手順(2)~(3)で確認した結果に合わせて「Windows 7 32bit 版」か「Windows 7 64bit 版」をクリックします。必ず確認結果に合ったほうを選択してください。

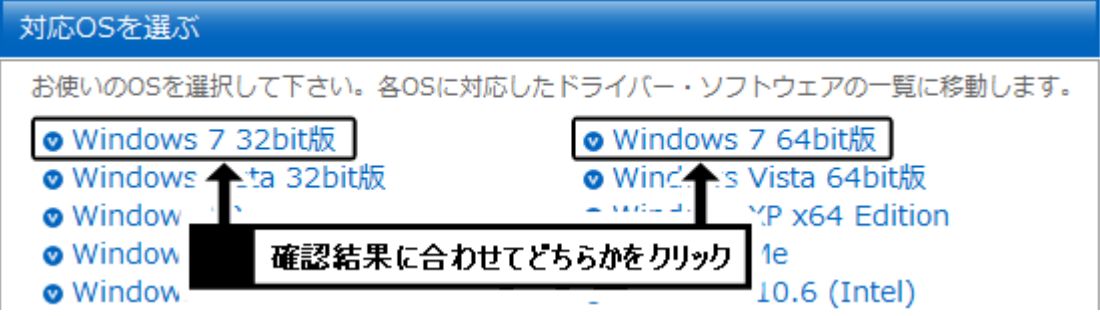

(8) 一覧から「プリンタードライバー」の項目を確認し、[ダウンロードページへ]のボタンをクリックします。 機種によっては「プリンタドライバ自動アップデートツール」や「スキャナードライバー」など、似たような 名称の項目もありますので、間違えないようにご注意ください。

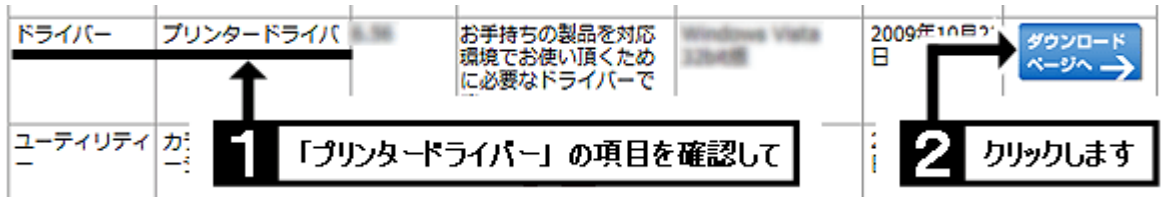

(9) 使用許諾書の内容を確認の上、[使用許諾に同意してダウンロード]のボタンをクリックします。

使用許諾に同意して クリックします ダウンロード

【管理番号 東京 IC-MJ10006-00】

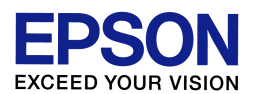

- (10) 「ファイルのダウンロード・セキュリティの警告」画面が表示されたら、[保存]をクリックします。(「警 告」を示す画面ですが、このまま進めて問題ありません。) ※[実行]ではなく必ず[保存]をクリックして ください。
- (11) 「名前を付けて保存」画面が表示されたら、「フォルダーの参照」をクリックします。なお「フォルダー の参照」ではなく「フォルダーの非表示」となっていて、すでに画面が次の手順(12)のようになっている 場合は、そのまま手順(12)に進んでください。

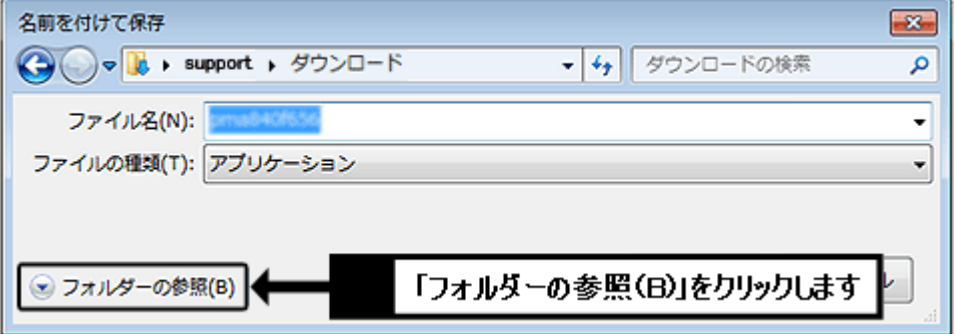

(12) 画面左側の「デスクトップ」をクリックして、画面上部の表示が「デスクトップ」になっていることを確認 し、[保存]をクリックします。

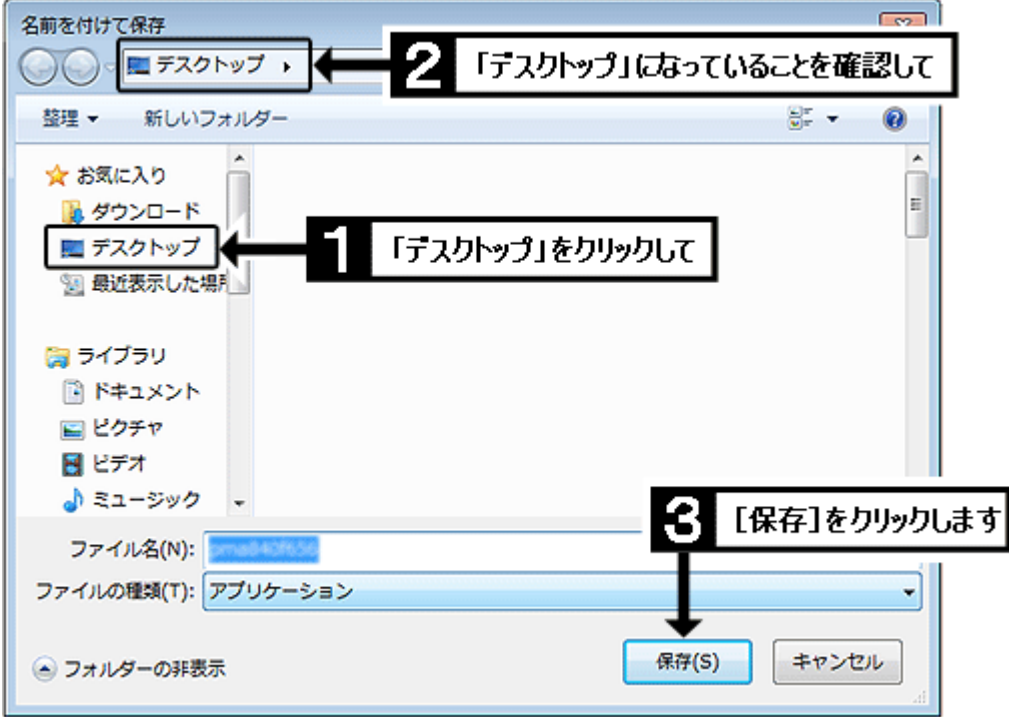

(13) [保存]をクリックするとダウンロードが始まります。しばらくして「ダウンロードの完了」画面が表示さ れたら、[閉じる]をクリックします。

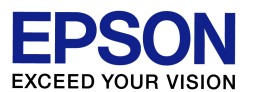

(14) インターネットの画面を最小化し、画面上に何もウインドウが開いていない状態(=コンピュータ起動 時の最初の画面と同じ状態)にします。その状態で、画面上に以下のようなマークのアイコンができて いれば、ダウンロードは完了です。次の作業に進んでください。

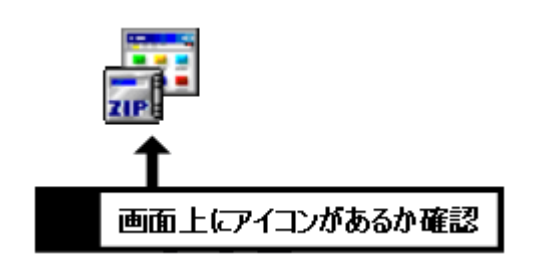

【画面上にアイコンがない場合】 前ページの手順(12)で「デスクトップ」が正しく 選ばれていない可能性があります。最小化した インターネット画面を再び開き、本資料 2/6 ペ ージ目の手順(9)からやり直してください。

## 2. ドライバをインストールします

- (1) プリンタの電源はオンのまま、先ほど画面上にダウンロードしたアイコンをダブルクリックします。
- (2) 「開いているファイル・セキュリティの警告」画面が表示されたら、[実行]をクリックします。(「警告」を 示す画面ですが、このまま進めて問題ありません。)
- (3) 「ZIP の自己解凍」画面が表示されたら、[解凍]をクリックします。 ※解凍に失敗する場合は、何らかの要因でダウンロードが上手く行っていない可能性があります。お 手数ですが、最小化しておいたインターネット画面を再び開き、本資料 2/6 ページ目の手順(9)から 再度ダウンロードをお試しください。(再度ダウンロードする際は「上書き保存」で構いません。)
- (4) 「ユーザーアカウント制御」画面が表示されたら、[はい]をクリックします。 ※ご利用コンピュータにて管理者パスワードが設定されている場合(例えばご家族のどなたかがコン ピュータの管理者としてパスワードを設定している場合)、「ユーザーアカウント制御」画面でパスワ ードの入力を求められます。その場合はご利用コンピュータの管理者パスワードを入力して[はい]を クリックしてください。(パスワードが不明な場合は、パスワードを設定した方(ご家族の方など)に確 認を取ってください。)
- (5) 『インストールを開始しますか?』のメッセージが表示されたら、[はい]をクリックします。 ※『失敗しました』『セットアップができません』『ご利用になれません』『ドライバがありません』などのメ ッセージが表示される場合は、本資料 2/6 ページ目の手順(7)で「Windows 7 32bit 版」か 「Windows 7 64bit 版」かの選択を間違えている可能性があります。再度 1/6 ページ目の手順(2) ~(3)を確認し、ご使用環境に合ったほうをダウンロードし直してください。
- (6) 「使用許諾契約書」の画面が表示されたら、内容を確認の上、[同意する]をクリックします。

【管理番号 東京 IC-MJ10006-00】

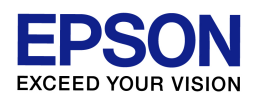

- (7) 「Windows セキュリティ」の画面が表示された場合は、[インストール]をクリックします。
- (8) 「EPSON プリンタ ユーティリティ セットアップ」の画面が表示されたら、[手動設定]をクリックします。
- (9) 「接続先一覧」の中から、「EpsonNet Print Port」をクリックして選択し、[OK]をクリックします。(ご利用 環境によっては、「EpsonNet Print Port」ではなく「標準の TCP/IP ポート」の場合もあります。)
- (10) 『プリンタドライバのインストールおよび接続先(ポート)の設定は正常に終了しました。』のメッセージ が表示されれば、ドライバのインストールは完了です。[OK]をクリックして次の作業に進んでください。

## 3. 「EPSON プリンタウィンドウ!3(ネットワークモジュール)」をダウンロード・インストールします

- (1) 最小化しておいたインターネット画面を再び開き、本資料 2/6 ページ目の手順(8)の画面に戻ります。 (または本資料 1/6 ページ目の手順(4)~(7)の操作で、手順(8)の画面まで進みます。)
- (2) 一覧の中から、今度は「EPSON プリンタウィンドウ ! 3(ネットワークモジュール)」の項目を確認し、 [ダウンロードページへ]のボタンをクリックします。

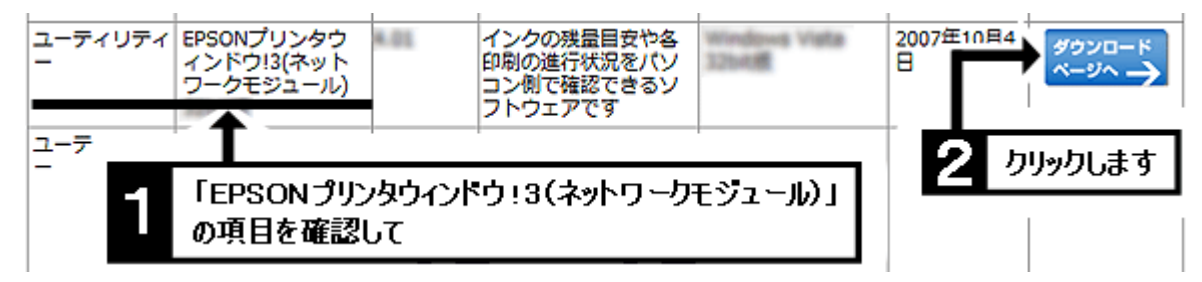

※お使いの製品によっては、「EPSON プリンタウィンドウ ! 3(ネットワークモジュール)」の項目が無い 場合があります。この場合は、以降の作業は不要となります。

- (3) 本資料 2/6 ページ目の手順(9)~(14)と同じ操作で、ダウンロードを実行します。
- (4)ダウンロードが完了したら、ダウンロードしたアイコンを**ダブルクリック**します。
- (5) 「開いているファイル・セキュリティの警告」画面が表示されたら、[実行]をクリックします。(「警告」を 示す画面ですが、このまま進めて問題ありません。)

【管理番号 東京 IC-MJ10006-00】

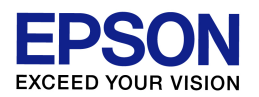

- (6) 「ZIP の自己解凍」画面が表示されたら、[解凍]をクリックします。
- ※解凍に失敗する場合は、何らかの要因でダウンロードが上手く行っていない可能性があります。お 手数ですが、最小化しておいたインターネット画面を再び開き、本資料 2/6 ページ目の手順(9)から 再度ダウンロードをお試しください。(再度ダウンロードする際は「上書き保存」で構いません。)
- (7) 「ユーザーアカウント制御」画面が表示されたら、[はい]をクリックします。 ※「ユーザーアカウント制御」画面でパスワードの入力を求められた場合は、ご利用コンピュータの管 理者パスワードを入力して[はい]をクリックしてください。
- (8) 「EPSON プリンタウィンドウ!3(ネットワークモジュール)」の画面が表示されたら[OK]をクリックします。
- (9) 「使用許諾契約書」の画面が表示されたら、内容を確認の上、[同意する]をクリックします。
- (10) 『EPSON プリンタウィンドウ ! 3(ネットワークモジュール)のセットアップは正常に終了しました。』のメ ッセージが表示されれば、インストールは完了です。[OK]をクリックして作業を完了させてください。
- (11) この後は印刷動作に問題がないかを確認してください。なおインストールが完了すれば、画面上に ダウンロードした二つのファイル、ならびにダウンロードファイルと同名の二つのフォルダは不要となり ますので、削除して構いません。

以上